# **Bell Connexion totale pour Portail Numéro unique**

# **Application mobile pour iOS | Guide de démarrage**

L'application mobile Bell Connexion totale comprend une foule de fonctions évoluées qui facilitent la collaboration entre travailleurs mobiles. Vous pouvez participer à des appels audio ou vidéo et gérer les fonctions d'appel à partir de votre téléphone intelligent en toute simplicité, ce qui optimise votre productivité et facilite la collaboration et la prise de décision en temps réel.

### **Pour commencer**

#### **Installer l'application mobile Bell Connexion totale**

• Recherchez **Bell Connexion totale** dans la boutique App Store et installez l'application sur votre appareil.

#### **Mettre à jour l'application mobile Bell Connexion totale**

- 1. Lancez la boutique App Store.
- 2. Touchez votre icône de profil, dans le coin supérieur droit de l'écran.
- 3. Faites défiler pour voir les mises à jour disponibles et sélectionnez **Tout mettre à jour** ou le bouton **Mettre** à jour situé à côté de l'application Bell Connexion totale. Si la fonction de mise à jour automatique est activée, aucune action n'est requise.

#### **Ouverture d'une session**

- 1. Lancez l'application en cliquant sur l'icône.
- 2. Entrez votre nom d'utilisateur et votre mot de passe. Si vous utilisiez l'application auparavant, vos identifiants demeureront les mêmes.

#### **Fermeture de session**

Pour vous déconnecter de l'application, touchez l'icône du menu située dans le coin supérieur gauche de l'écran, et sélectionnez **Déconnexion**.

## **Navigation dans l'application**

**Historique d'appel** apparaît par défaut lorsque vous ouvrez une session dans l'application. Pour naviguer vers les autres fonctions, touchez l'icône du menu.

En tout temps, si vous souhaitez retourner à l'affichage Historique d'appel, touchez la flèche ou le **X** situé dans le coin supérieur gauche de l'écran; la vue précédente s'affichera.

#### **Appels**

#### Faire un appel

- 1. Pour démarrer un appel, touchez l'icône du menu, en haut à gauche.
- 2. Ensuite, sélectionnez **Répertoire**, **Favoris** ou **Historique d'appels** et choisissez un contact. Vous pouvez également choisir **Clavier** dans le menu pour composer un numéro de téléphone ou de pont de conférence à l'aide du clavier.
- 3. Une fois que vous avez recherché ou touché le nom d'une personne, vous verrez ses coordonnées.
- 4. Dans l'affichage du contact, vous pouvez démarrer un courriel, un appel audio ou vidéo.

#### Gérer des appels actifs

- Vous pouvez appuyer sur les boutons pour mettre l'appel en sourdine, en attente et en mode mains libres. Vous pouvez aussi accéder au clavier, ajouter une vidéo ou mettre l'appel en attente pour établir un nouvel appel.
- Touchez l'icône « plus » (trois points à l'horizontale) pour voir les fonctions **Transférer**, **Conférence**, **Mise en garde** ou **Transférer au téléphone mobile**.
- Pour vous joindre à un appel en cours à partir de Bell Connexion totale l'application d'ordinateur, touchez l'icône du menu et sélectionnez **Rediriger l'appel**.

#### Affichage de l'historique des appels

- Pour rappeler ou afficher les appels précédents, sélectionnez **Historique d'appel** à partir du menu.
- Les appels manqués seront affichés en rouge.

#### Accéder à vos messages vocaux

- Touchez l'icône du menu et sélectionnez **Messagerie vocale**. Une icône indiquera le nombre de messages vocaux.
- Vous serez invité à fournir votre mot de passe de boîte vocale.

#### **Gestion des paramètres**

#### Configuration de vos préférences

- 1. Touchez l'icône du menu et sélectionnez **Paramètres**.
- 2. Sélectionnez **Paramètres d'appel**.
- 3. Pour les **Appels entrants**, vous pouvez configurer les fonctions suivantes :
	- Ne pas déranger
- Renvoi d'appel
- Trouvez‑moi, suivez‑moi
- Bureau à distance
- Appel en attente
- 4. Vous pouvez aussi modifier les paramètres du **Contrôle d'appel**, afin de configurer la sonnerie simultanée.
- 5. Pour configurer le mode VoIP (qui vous permet de faire et de recevoir des appels en utilisant le Wi‑Fi ou votre forfait de données mobiles), touchez l'icône du menu puis activez ou désactivez **Utiliser le mode VoIP**.

#### Afficher et mettre à jour votre profil

- Pour accéder à votre profil, touchez l'icône du menu et puis vos initiales.
- À partir de cet écran, vous pouvez visualiser votre nom et vos coordonnées.
- Pour modifier votre profil, visitez le portail du service Numéro unique.

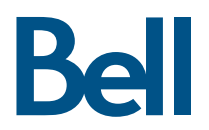